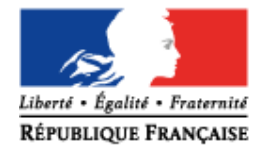

**MINISTÈRE** DE L'ÉDUCATION NATIONALE, DE L'ENSEIGNEMENT SUPÉRIEUR ET DE LA RECHERCHE

# **SIECLE Vie scolaire**

 $\mathcal{L}_\text{max}$  and  $\mathcal{L}_\text{max}$  and  $\mathcal{L}_\text{max}$  are the set of  $\mathcal{L}_\text{max}$ 

 $\mathcal{L}_\text{max}$  and  $\mathcal{L}_\text{max}$  are the set of the set of the set of the set of the set of the set of the set of the set of the set of the set of the set of the set of the set of the set of the set of the set of the set o

Guide à l'usage des enseignants

Version 15.4 – Novembre 2015

# Table des matières

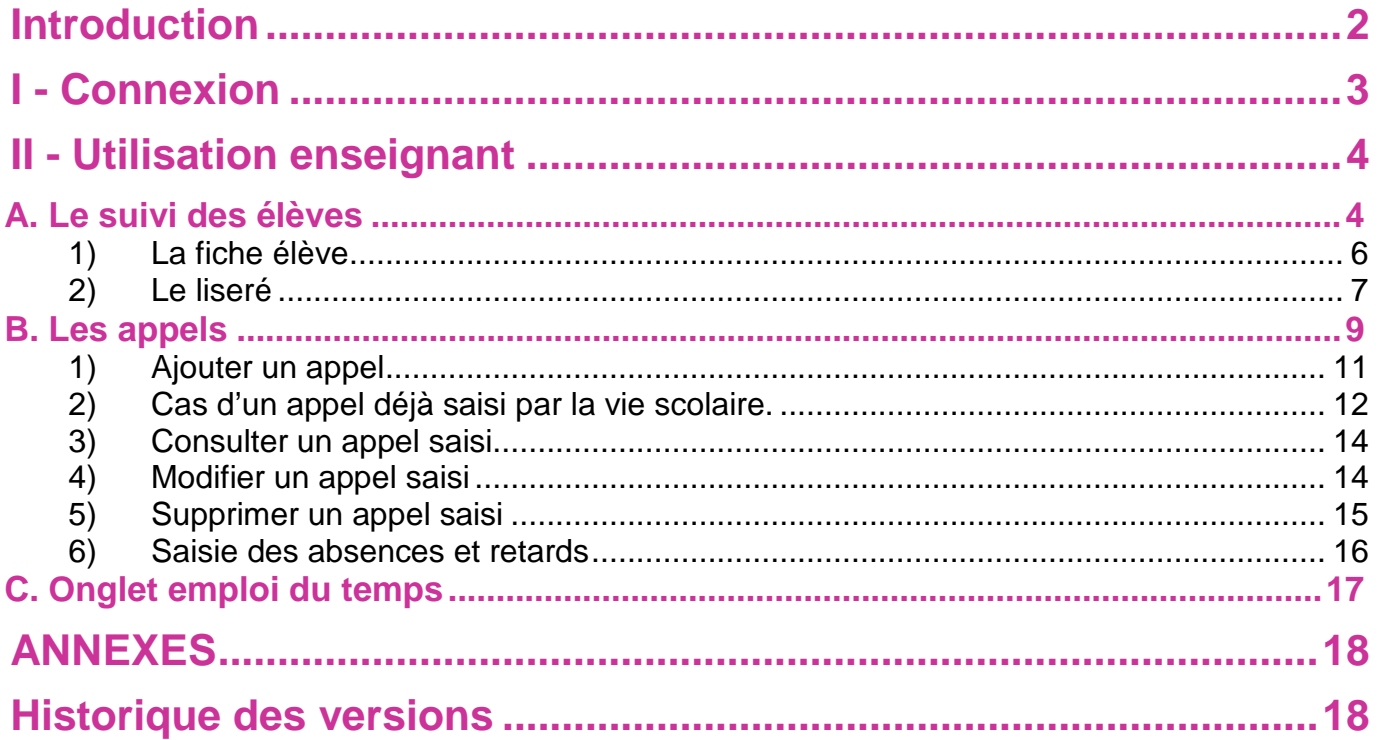

# <span id="page-2-0"></span>**Introduction**

Le ministère vous propose l'application *SIECLE Vie scolaire*. Successeur du logiciel *Sconet Absences*, cette application entièrement nouvelle vous permet désormais de suivre l'ensemble des évènements liés à vos élèves dans le cadre de la vie scolaire (absences et retards, punitions et sanctions disciplinaires).

- Accessible **gratuitement** et **en toute simplicité** depuis le portail ARENA, *SIECLE Vie scolaire* adopte le nouveau visuel de *SIECLE*, plus convivial et plus ergonomique.
- *SIECLE Vie scolaire* offre **toutes les fonctionnalités essentielles au suivi de vos élèves**, dans le respect de la réglementation. Avec ce logiciel, entièrement repensé, vous disposez désormais d'une **réelle suite de vie scolaire** qui répond à l'ensemble de vos besoins dans ce domaine.
- *SIECLE Vie scolaire* vous offre une grande **sérénité sur le plan technique** : vos données sont stockées sur les serveurs du rectorat qui assure pour vous les diverses tâches de maintenance et de sauvegarde, le tout dans un cadre hautement sécurisé.
- Partie intégrante de *SIECLE*, le module *Vie scolaire* communique de manière transparente avec Base Elèves Etablissement, **sans aucune manipulation de votre part**.

*Aide à la lecture du guide utilisateur SIECLE Vie scolaire* :

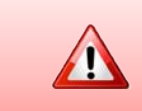

*Zone « d'alerte » destinée à donner des informations importantes.*

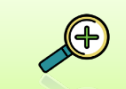

*Zone « métier » destinée à présenter les processus métiers mis en œuvres.*

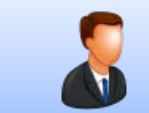

*Zone « chef d'établissement et vie scolaire» destinée à donner des informations spécifiques.*

<span id="page-3-0"></span>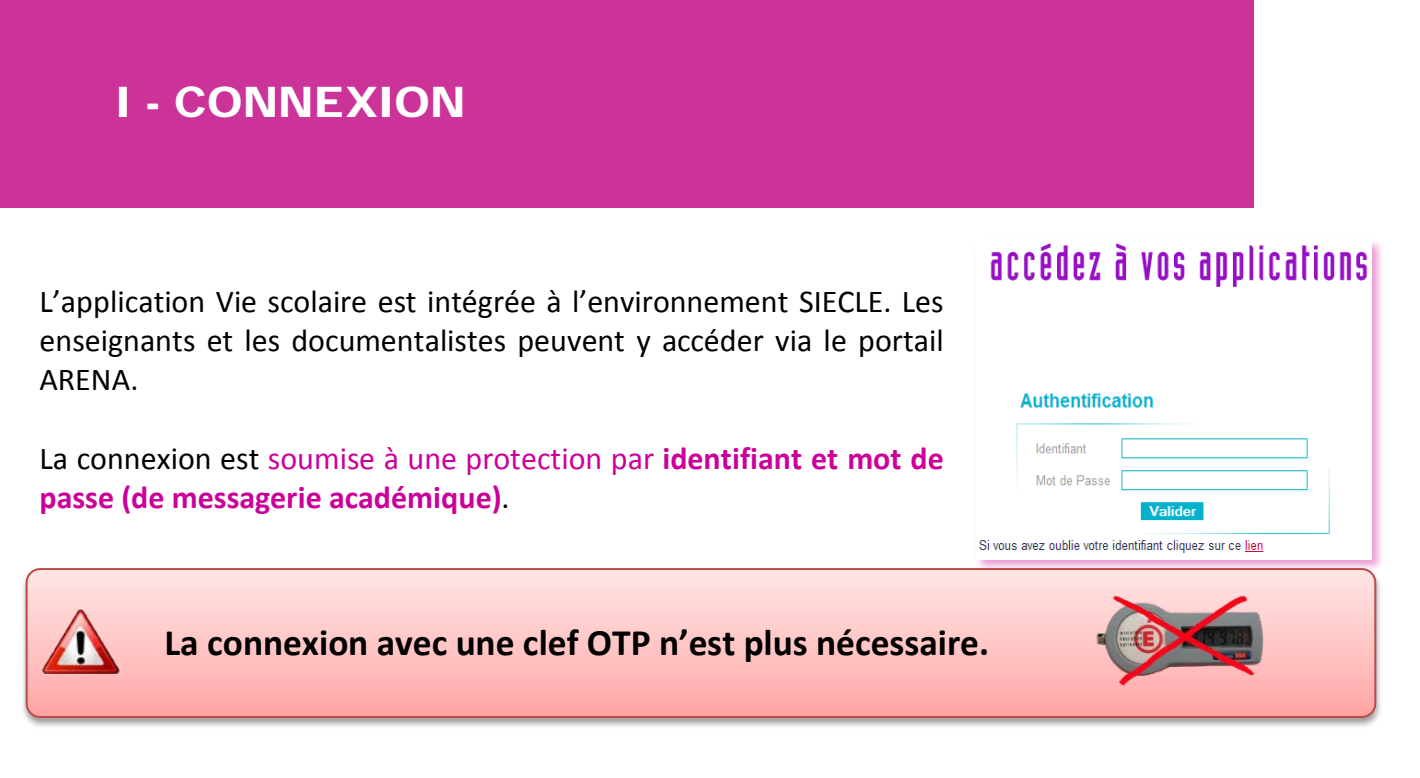

Le portail affiche les différentes applications disponibles en fonction de vos droits (prédéfinis par le chef d'établissement).

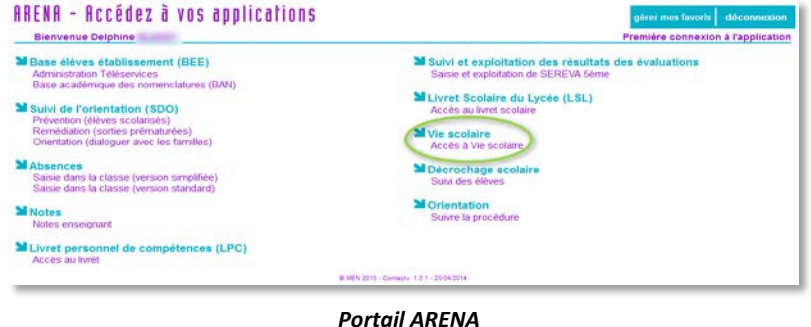

Vous pouvez désormais choisir « Vie scolaire ».

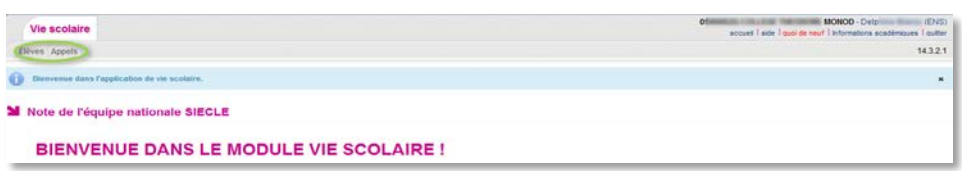

*Accès à Vie scolaire*

Les enseignants, après avoir éventuellement choisi un établissement (en cas de multi-affectations), ont accès aux onglets suivants : Élèves Appels Emploi du temps

- **Onglet Elèves** : pour visualiser les fiches et évènements de vos élèves ;
- **Onglet Appels** : pour saisir/modifier de la feuille de présence de vos élèves ;
- **Onglet Emploi du temps** : pour consulter l'emploi du temps de vos structures (si importé).

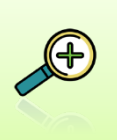

- Les enseignants peuvent voir rapidement les élèves rattachés aux structures concernées par un de leurs services ;

- Les documentalistes, pour leurs saisies d'appels en salle de classe, ont accès à l'ensemble des élèves de l'établissement (toutes les structures).

# <span id="page-4-0"></span>II - UTILISATION ENSEIGNANT

# <span id="page-4-1"></span>**A. Le suivi des élèves**

Le suivi de l'élève passe dans un premier temps par **une recherche d'élève** :

- Soit en utilisant la recherche simplifiée (saisir les premières lettres du nom ou prénom de l'élève

et/ou sa structure : Division / Groupe) et cliquer sur la loupe  $\bullet$  ;

Division) v (Groupe) v **O** 

- Soit en utilisant la recherche dépliée (en cliquant sur l'icône pour étendre les critères de recherche au niveau et/ou au régime de l'élève) et cliquer sur la loupe.

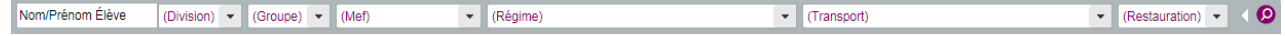

Le résultat affiché renvoie les informations liées à (aux) l'élève(s) recherché(s).

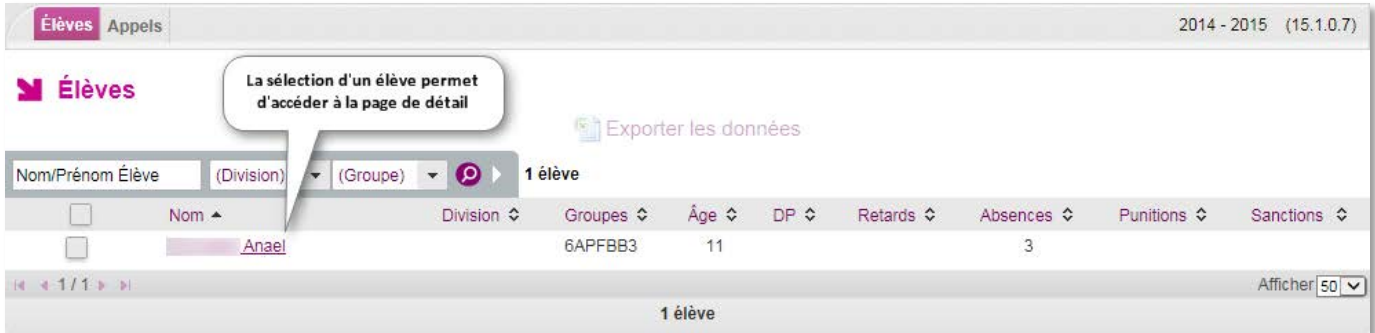

#### **Information sur l'élève et sur les évènements associés**

La fiche de l'élève fait apparaitre par défaut l'historique des évènements qui lui sont associés, classés par date anté-chronologique.

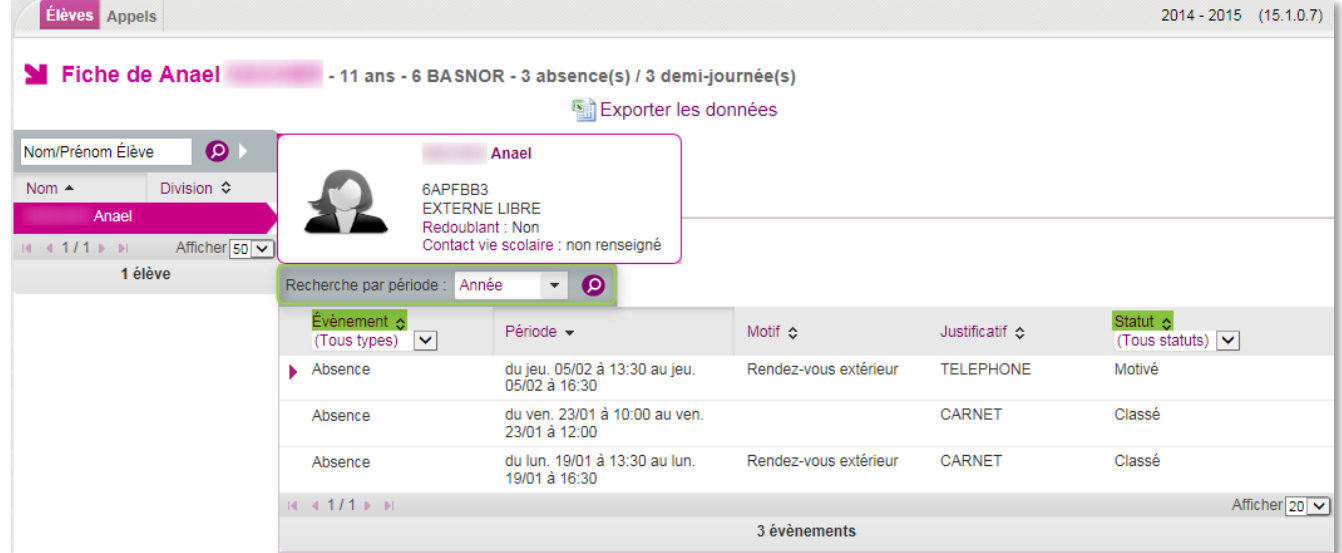

Vous pouvez filtrer les évènements sur :

- Le type d'évènement (par défaut « tous types »);
- La période : date ou période pédagogique (par défaut « Année ») ;
- Le statut parmi les valeurs : « tous » (par défaut), « constaté », « validé », « motivé », « classé », « prononcé », « reporté », « sans statut ».

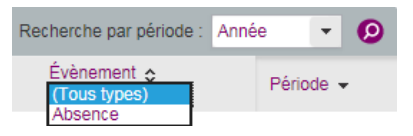

Dans Vie scolaire, les évènements de type absences et retard peuvent avoir les statuts suivant : « Constaté » par l'enseignant lors d'un appel en salle de classe ;

- « Validé » par la vie scolaire après vérification ;
- « Motivé » par la famille après qu'elle ait donné le motif de l'absence ou du retard ;
- « Classé » par la vie scolaire dès que la gestion de l'évènement est terminée.

Les évènements de type punition sanction peuvent avoir les statuts suivant :

- « Prononcé » par un personnel ;
- « Reporté » en cas de report ;
- « Classé » par la vie scolaire dès que la gestion de l'évènement est terminée.

L'icône , indique que vous pouvez afficher ou masquer les actions associées à un évènement. Les actions sont gérées par la vie scolaire lors du traitement de l'événement.

Ci-dessous, une vue historique :

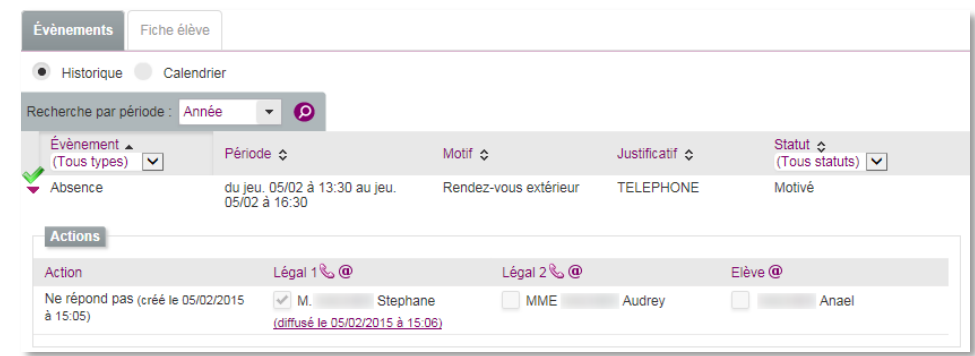

#### Ci-dessous, des vues calendrier :

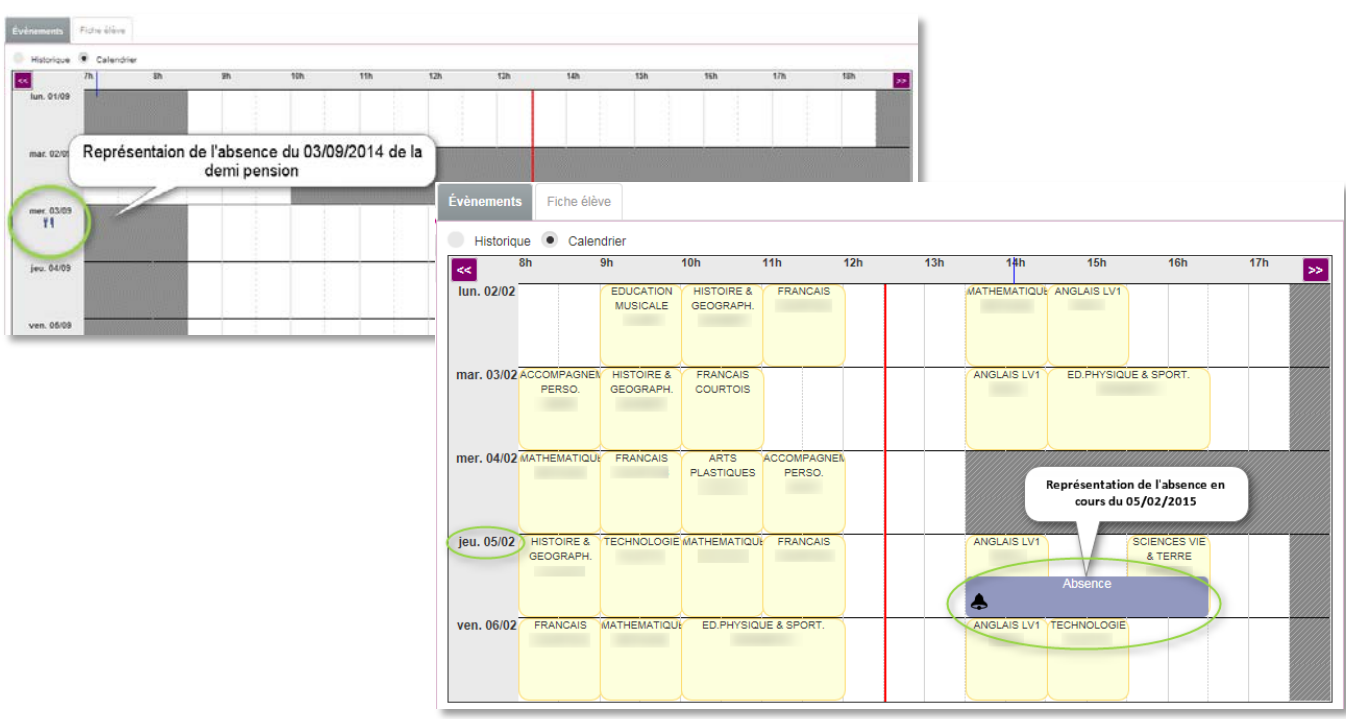

# <span id="page-6-0"></span>**1) La fiche élève**

Cet onglet permet d'afficher les informations liées à l'élève (saisies dans BEE ; Identité, Entrées/Sorties, Scolarité, Responsables,…).

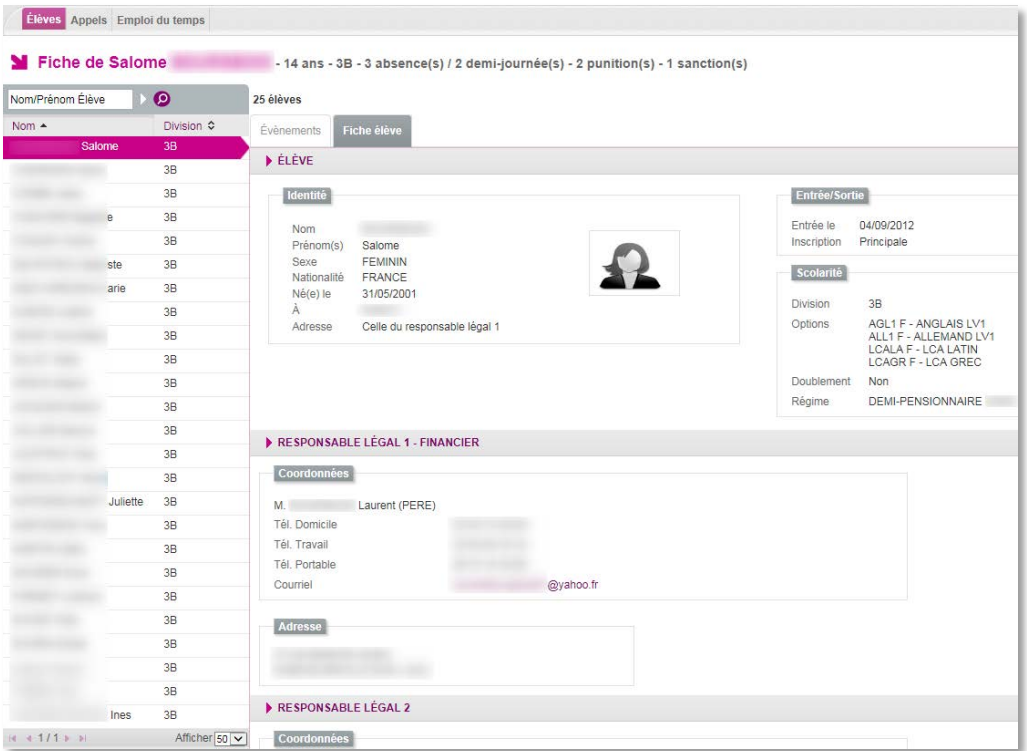

#### **Export depuis l'onglet élève**

Il est possible d'effectuer un export des données issues d'une recherche d'élèves dans un fichier au format tableur.

Après avoir sélectionné les élèves à exporter, cliquez sur  $\Box$  Exporter les données

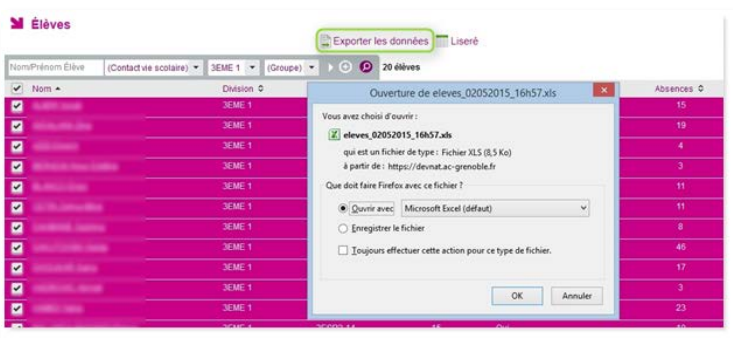

Vous avez la possibilité d'ouvrir ou d'enregistrer le fichier.

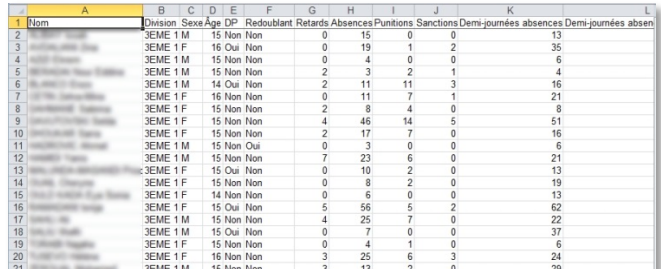

Le fichier numérique ainsi créé peut être retravaillé et mis en forme dans votre tableur.

## <span id="page-7-0"></span>**2) Le liseré**

Le liseré est une représentation consolidée, sur un mois, d'une catégorie d'évènements choisie, pour un ensemble d'élèves. Cette fonctionnalité est accessible depuis l'onglet « Élèves ».

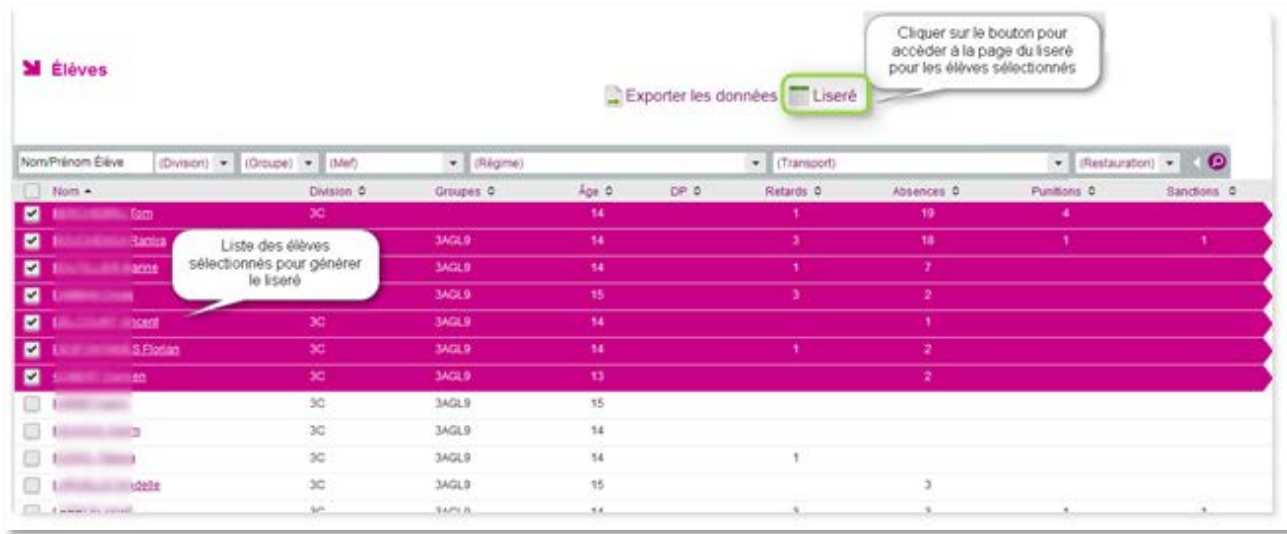

La sélection d'élèves se fait suite à la recherche d'élèves.

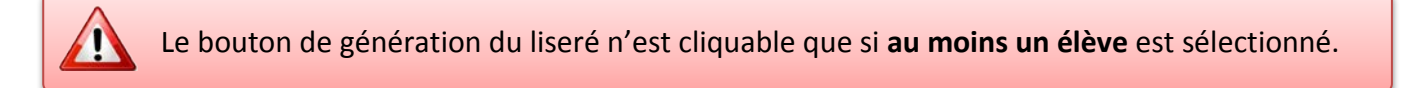

Après avoir cliqué sur le bouton **de la culture de la ce de la culture de la culture des** élèves préalablement sélectionnés. Il est généré selon deux critères :

**Le Type d'évènements** : ceux qui apparaîtront dans le liseré, par défaut : Absences/Retards. **Le Mois :** celui sur lequel est générer le liseré, par défaut initialisé sur le mois courant.

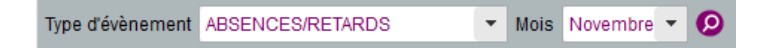

Vous pouvez, à tout moment, **relancer la génération** du liseré en modifiant les critères et **l'éditer**  au format PDF en cliquant sur le bouton **Impression pdf** en bas de page.

Pour chaque élève sont affichées les informations suivantes :

- Le nom, prénom et la division de l'élève ;
- Pour chaque jour du mois sélectionné :
	- Sur la demi-case gauche du jour concerné, est affiché l'ensemble des évènements du matin de la catégorie concernée ;
	- Sur la demi-case droite du jour concerné, est affiché l'ensemble des évènements de l'après-midi de la catégorie concernée.

Des compteurs font état du nombre de demi-journées dans le mois pour les évènements de type absence et du nombre d'évènements dans le mois pour les autres types d'évènements. Le type absence fait état de deux compteurs, un pour les matinées et un pour les après-midis.

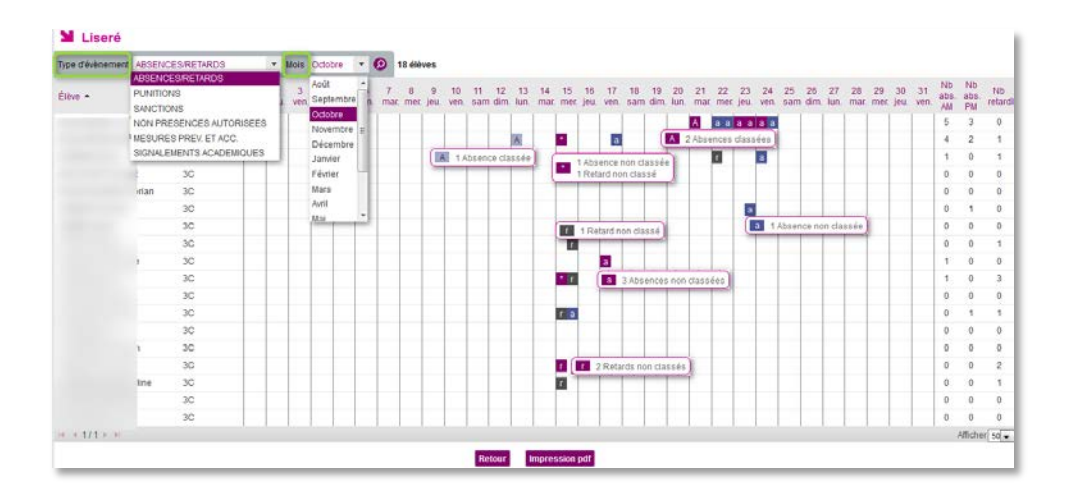

Les évènements de type absence ½ pension et internat ne sont ni affichés, ni comptabilisés dans les ½ journées d'absences. Les évènements affichés sur le liseré sont ceux dont le statut est à minima « validé par la vie scolaire » et dont le motif n'appartient pas à la catégorie « Absent en cours du fait de l'établissement ».

#### Chaque évènement est représenté par :

Une lettre distinctive selon le type d'évènement, en minuscule si l'évènement est non classé, en majuscule si l'évènement est classé. Des détails sont donnés au travers d'un survol de souris.

S'il y a plusieurs types d'évènements pour la catégorie concernée, le symbole **t** est affiché dans la case. Le détail des évènements est proposé en survol de souris.

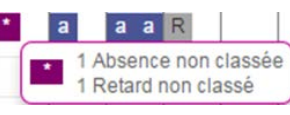

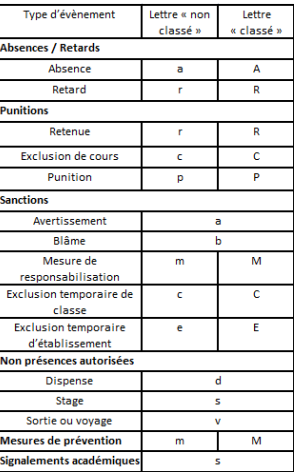

est classé.

Les cases sont colorées en fonction du type de l'évènement affiché.

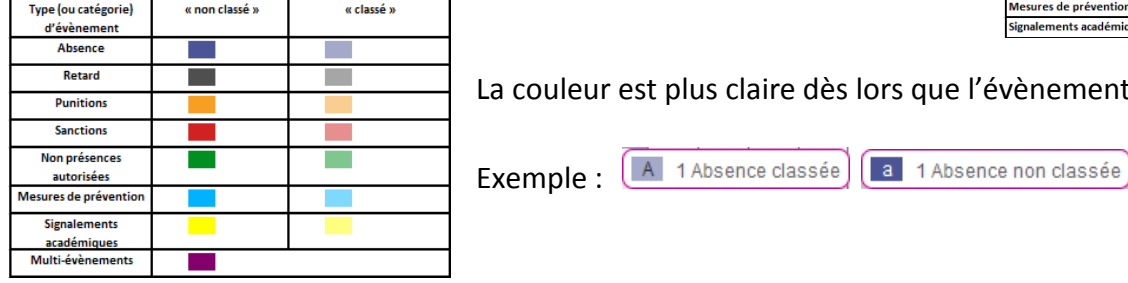

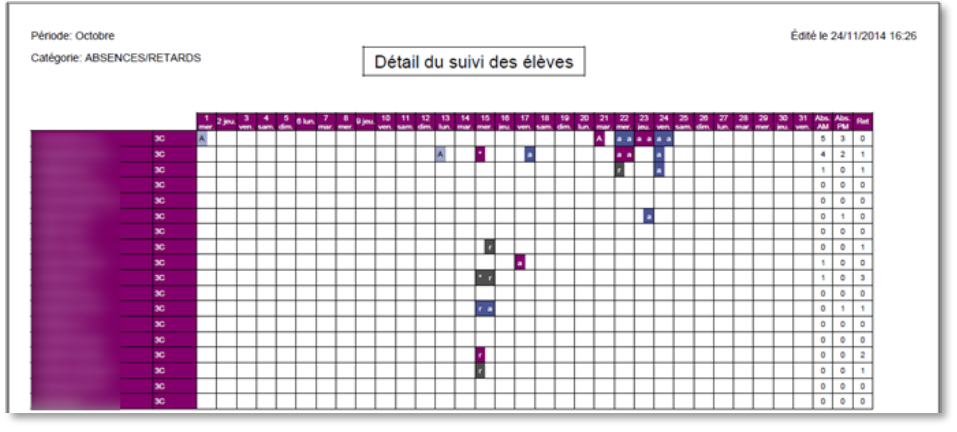

*Aperçu de l'impression PDF du liseré*

# <span id="page-9-0"></span>**B. Les appels**

A l'arrivée sur l'écran, les appels du jour sont affichés. Les appels attendus (*saisis et non saisis)* concernent les appels de la journée liés au mode emploi du temps et basés sur les informations de cours (services) de chaque enseignant (par structure).

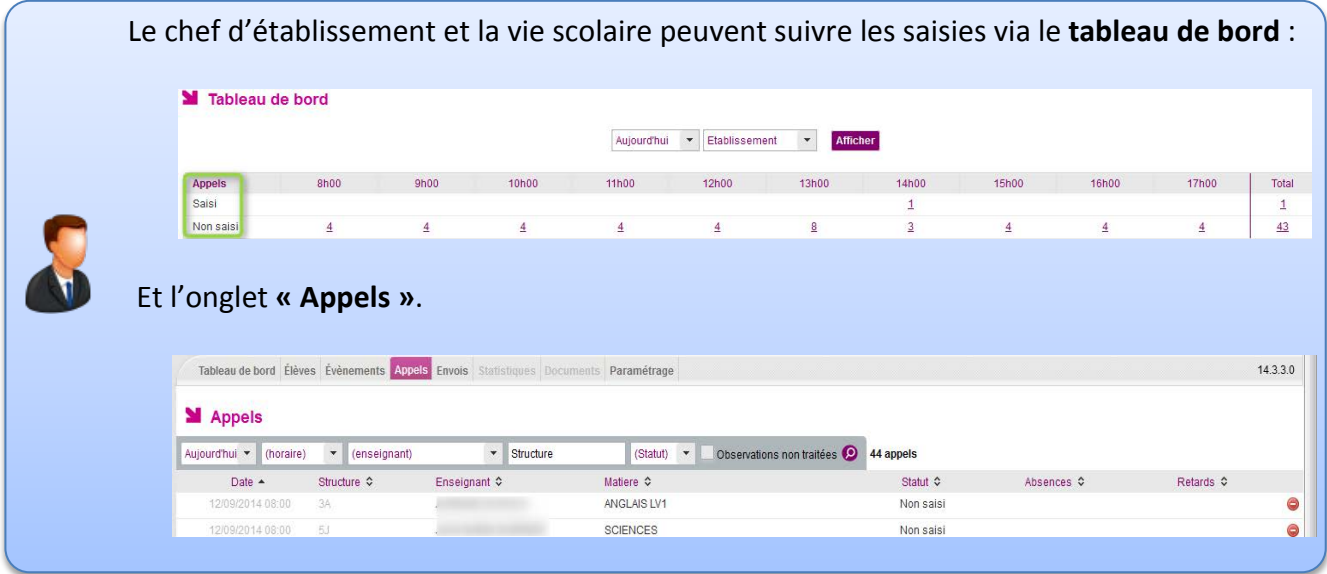

Si la case « **Observations non traitées** » est cochée, seuls les appels disposant d'une observation non traitée sont affichés. Par défaut, le pavé « Observation » est déplié pour chaque appel, rendant ainsi l'ensemble des observations visibles.

L'icône , vous indique la possibilité d'afficher ou masquer l'observation saisi pour cet appel.

Le bouton (spécifique au profil Enseignant et Documentaliste), permet d'ajouter un appel.

Si le pavé « Observation » est déplié, le bouton **Nontraitée** vous informe que l'observation n'a pas encore été traitée par la vie scolaire sinon le bouton Traitée est affiché (Observation traitée par la vie scolaire).

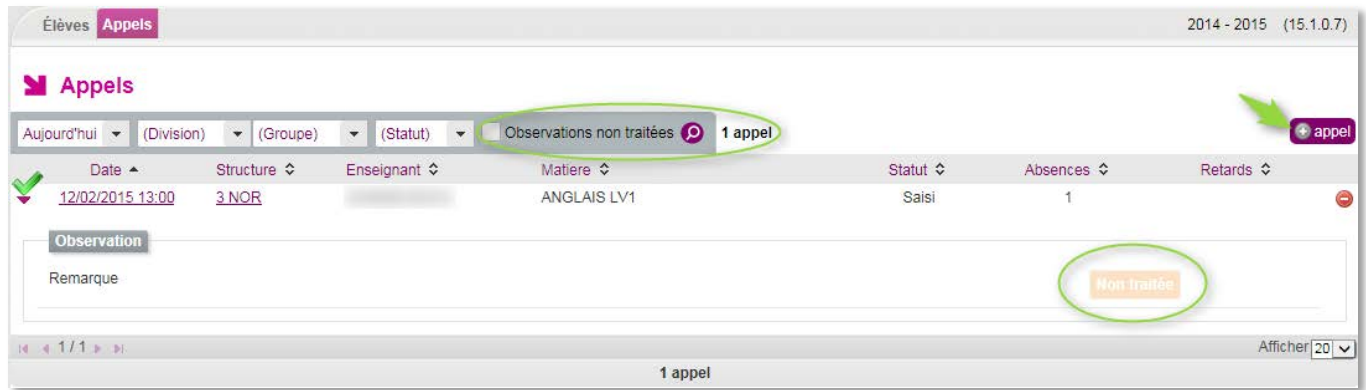

#### **Ci-dessous les règles d'affichage de la liste des appels:**

l

- Le critère de recherche « statut » n'est affiché que si un emploi du temps est présent ;
- Le critère « période » est limité à « Aujourd'hui » (valeur par défaut) et « Le… ». Si « Le » est sélectionné, il faut renseigner une date dans la case suivante ;
- Le critère « horaire » contient la liste fixe des heures. Seuls les appels, pour lesquels l'heure de début est arrondie à l'heure inférieure correspondant au critère d'heure défini, sont retournées ;
- Les critères de « structures » permettent de filtrer les appels associés à une division ou un groupe spécifié. Dans le cas d'un enseignant, les structures en gras sont celles qui lui sont associées.
- Les appels attendus ne sont affichés que si l'emploi du temps est disponible ;
- Le bouton « ⊕ appel » n'est affiché que pour le profil « Enseignant » ;
- Seuls les appels « non saisis », pour lesquels il n'existe déjà pas un appel effectué par le même enseignant en recouvrement avec cet appel *(date début ou date de fin appel non saisi comprise entre les dates début et fin d'un appel saisi pour l'enseignant),* sont affichés *;*
- Lorsque la case « observations non traitées » est cochée, seuls les appels ayant une observation remplie et dont l'état est « Non Traitée » sont affichés. Le champ « statut *» (cas où l'emploi du temps est présent)* prend obligatoirement la valeur « Saisi » ;
- 1 Les appels associés à une observation comportent une icône ▶ en début de ligne, permettant de déplier la ligne d'appel pour afficher l'observation. Lorsque le pavé « Observation » est déplié, l'icône est alors transformée en  $\bullet$ ;
- Par défaut, les appels sont affichés à l'état « déplié » *(champ Observation visible)* lorsque la liste résulte d'une recherche avec la case « Observations non traitées » cochée ;
- En regard de chaque appel saisi supprimable, une icône de suppression est affichée avec, en survol de souris, le message « Supprimer l'appel » ;
- En regard de chaque appel saisi non supprimable*,* l'icône de suppression est grisée avec en survol de souris le message « Cet appel n'est plus supprimable, veuillez contacter la vie scolaire pour tout changement concernant les évènements saisis ».

Chaque enseignant peut effectuer un appel sur un cours en co-enseignement avec un ou plusieurs collègue(s) de manière transparente (pas de visibilité sur l'appel des coenseignants).

Afin d'éviter la saisie d'absence(s) ou retard(s) en double du (ou des) même(s) élève(s), il est préférable qu'un seul des co-enseignants saisisse le (ou les) évènement(s) => la vie scolaire

## <span id="page-11-0"></span>**1) Ajouter un appel**

En cliquant sur le bouton « <sup>4 appel</sup> », la fenêtre ci-après s'ouvre, vous laissant le soin de sélectionner les caractéristiques de l'appel :

- **•** horaire.
- structure : division et/ou groupe,
- **discipline**,
- numéro de la salle du cours.

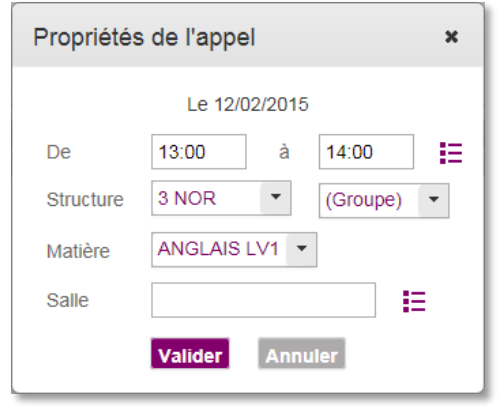

Les listes déroulantes des heures de début et de fin du cours sont initialisées à partir de la grille horaire d'ouverture de l'établissement ou de l'emploi du temps.

Vous avez la possibilité de saisir les heures exactes de début et de fin en cliquant sur le bouton  $\mathscr{L}$ . Pour revenir à une liste de choix, cliquer sur le bouton  $\Xi$ .

#### **Remarque :**

a- Un accès rapide à vos structures (divisions/groupes) est visible **en gras**.

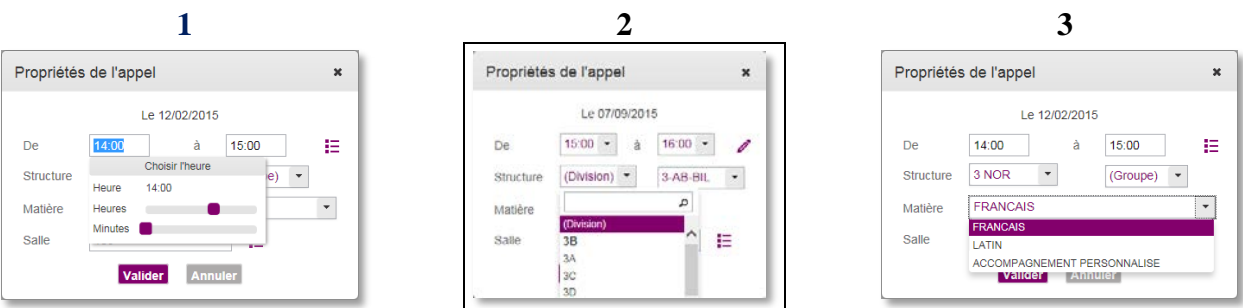

b- Vous pouvez ajouter des élèves à l'appel en cours de saisie en cliquant sur le bouton  $\overline{f}$  élève

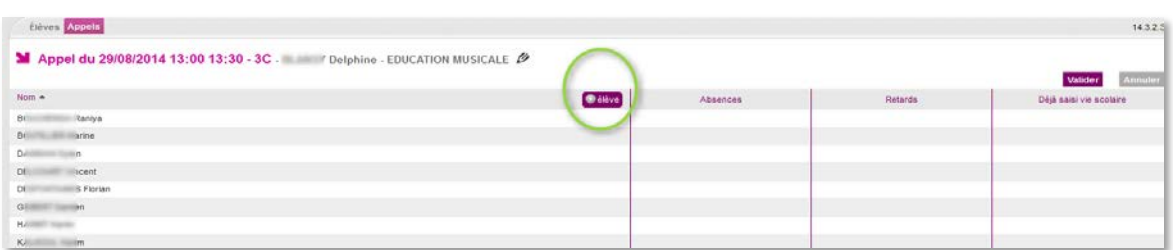

Les élèves sélectionnés dans l'écran affiché sont alors ajoutés à la liste actuelle des élèves. La liste est à nouveau triée par ordre alphabétique.

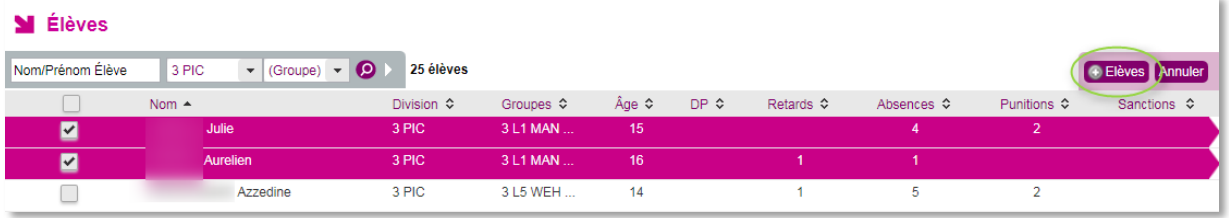

Dans l'onglet « Appel », les enseignants ne sont pas limités aux structures et élèves en face de leurs services. Ceci permet de prendre en charge des élèves ou même des classes dont l'enseignant n'a pas la responsabilité habituellement.

La saisie d'un appel est une fonctionnalité réservée aux enseignants et aux documentalistes sur le jour en cours (un appel ne peut pas être effectué par les profils « ADMIN », « VIESCOLAIRE » ou « SAISIE »).

Le périmètre d'action du documentaliste est élargi à tout l'établissement.

Les documentalistes n'ont pas à choisir de discipline.

Lors de la saisie, les absences insérées seront matérialisées par ce symbole : , les retards seront présentés sous forme de chiffres <sup>10</sup> correspondants à la durée du retard en minutes. Tant que vous n'avez pas validé votre appel en cours vous pouvez le modifier.

## <span id="page-12-0"></span>**2) Cas d'un appel déjà saisi par la vie scolaire.**

Le service de Vie Scolaire peut être amenée à saisir des événements avant même que vous n'ayez la classe en cours, c'est le cas par exemple lorsqu'un élève effectue un stage d'observation, ou si la famille signale une absence à venir (convocation, …).

Ces événements vont apparaitre sous forme de pictogrammes sur la gauche de la fenêtre se saisie (voir la figure ci-dessous). Le survol de la souris sur les pictogrammes donne le motif de l'absence de l'élève.

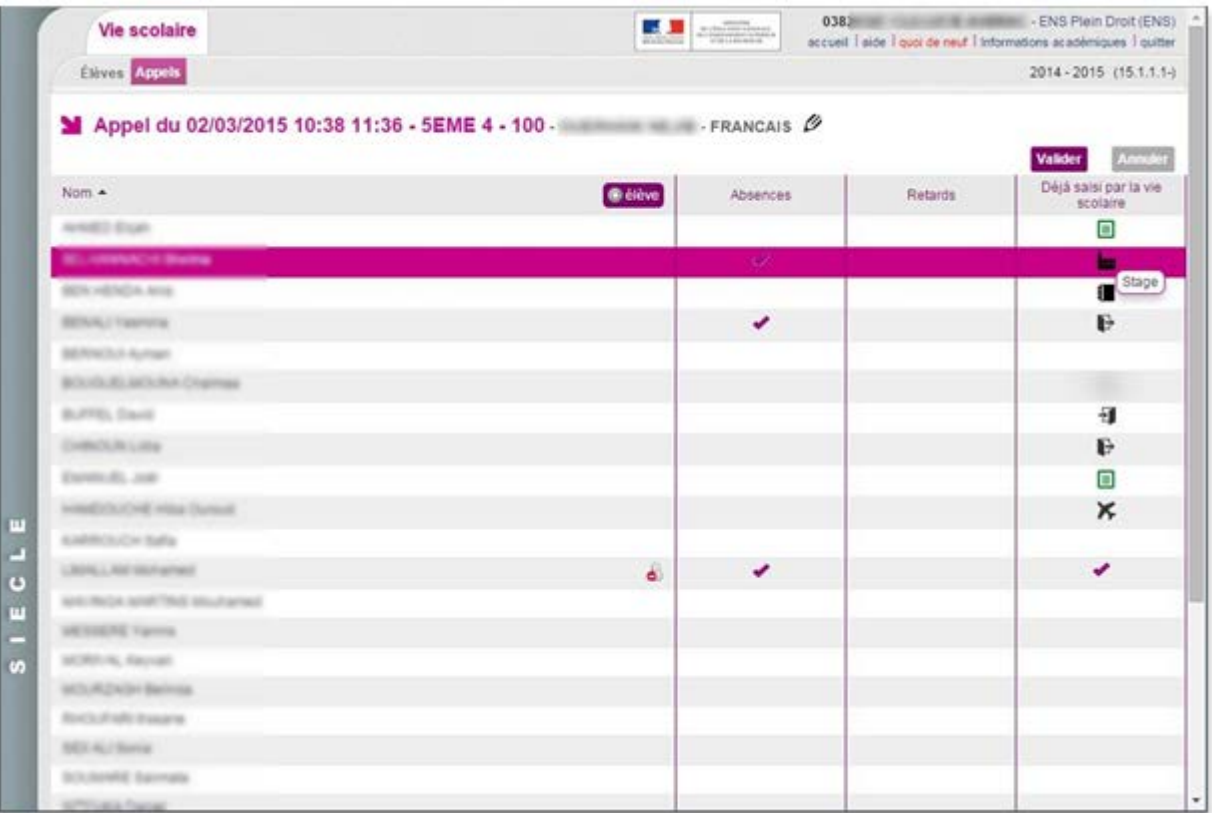

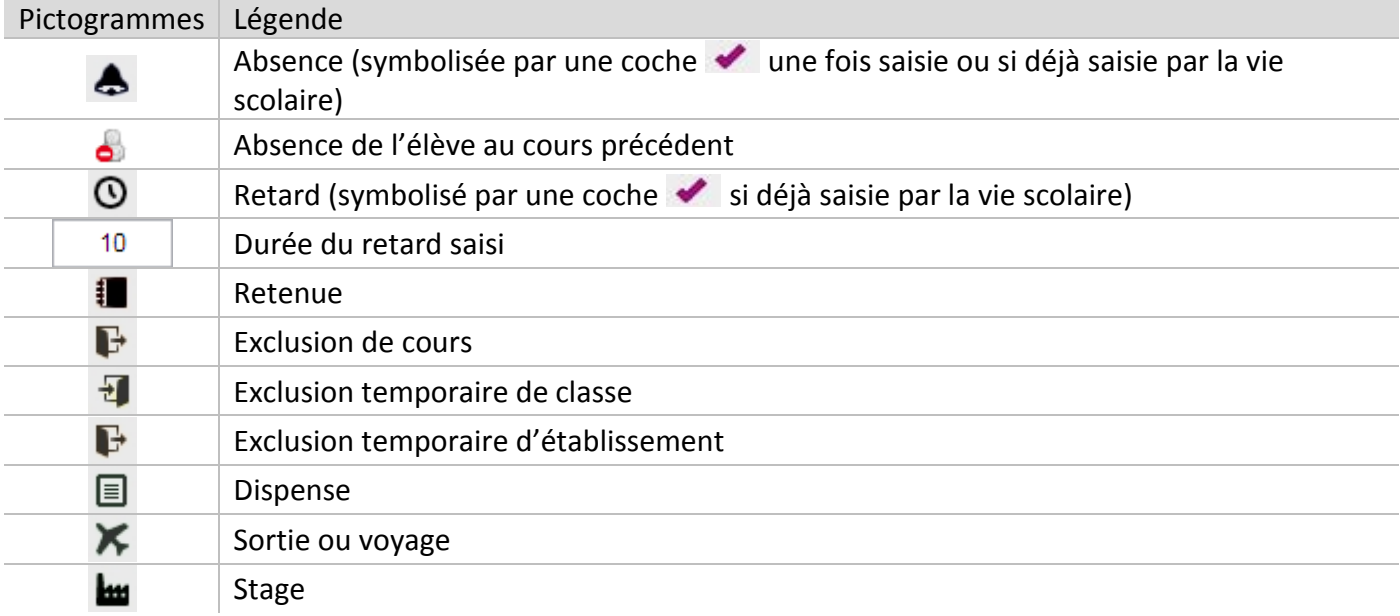

Voici les pictogrammes utilisés par SIECLE Vie Scolaire :

L'appel rendu doit être conforme à la réalité de votre salle de classe. Ainsi, vous aurez la possibilité de signaler un élève présent y compris s'il a été signalé absent par la vie scolaire.

L'écran ci-dessous présente ce cas de figure, six élèves n'ont pas été signalés absents par l'enseignant.

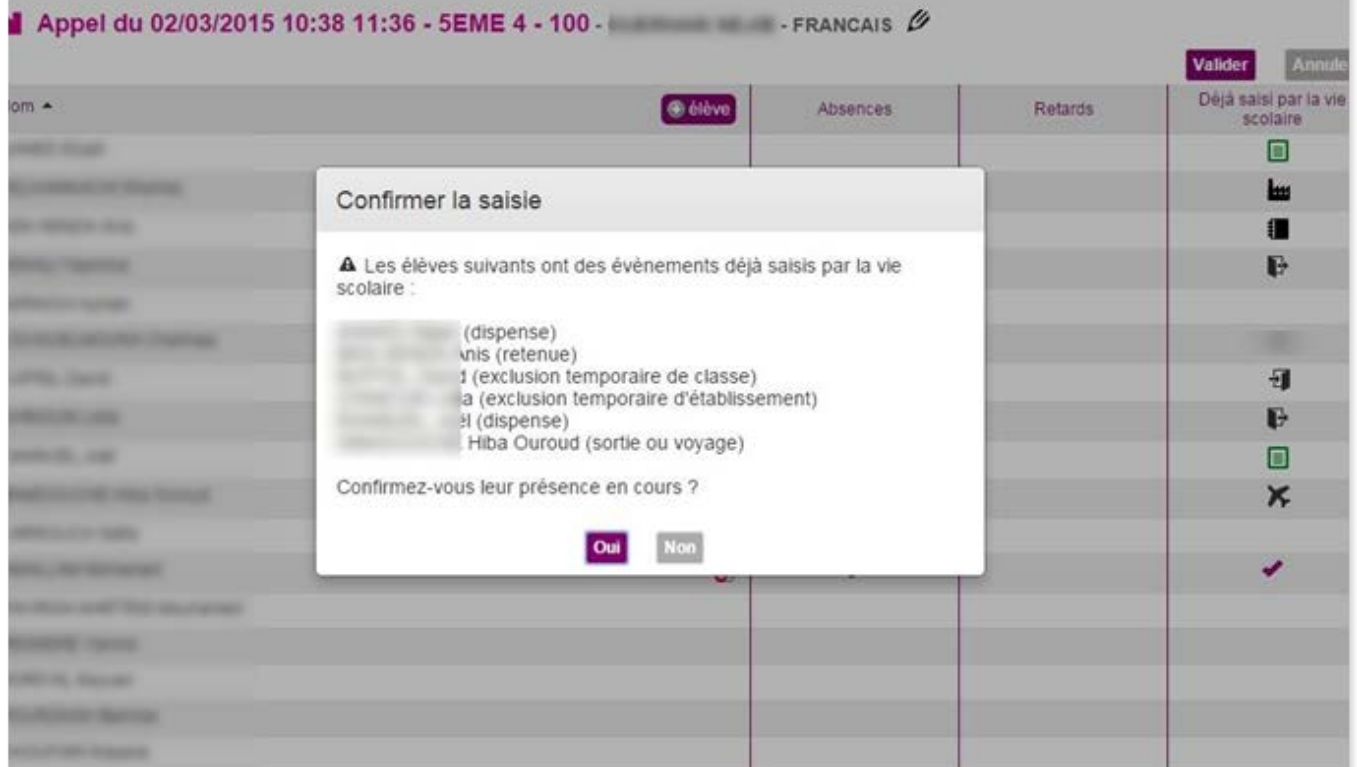

Un message vous demande alors de confirmer que les dits élèves sont bien présents en cours.

## <span id="page-14-0"></span>**3) Consulter un appel saisi**

Chaque enseignant a un droit de lecture de ses appels saisis.

Vous pouvez visualiser la liste des élèves associés à chaque appel.

Le bandeau contient la date, l'heure, la structure, le nom de l'enseignant, la matière du cours, ainsi que la salle.

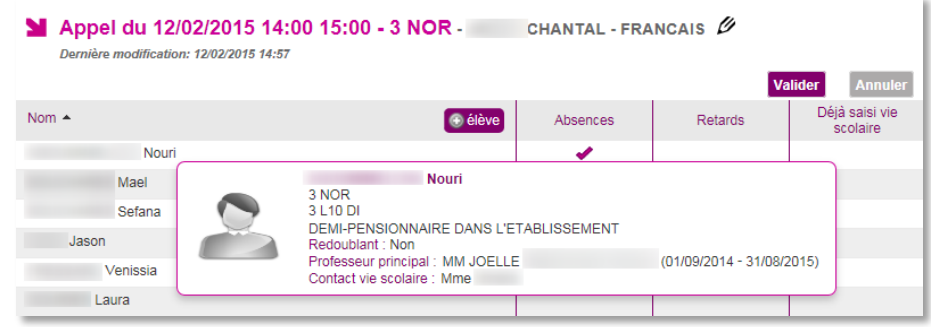

En cliquant sur le bouton « Annuler » vous revenez sur la liste de vos appels.

## <span id="page-14-1"></span>**4) Modifier un appel saisi**

Vous pouvez également modifier les caractéristiques d'un appel en cliquant sur le bandeau de ses caractéristiques.

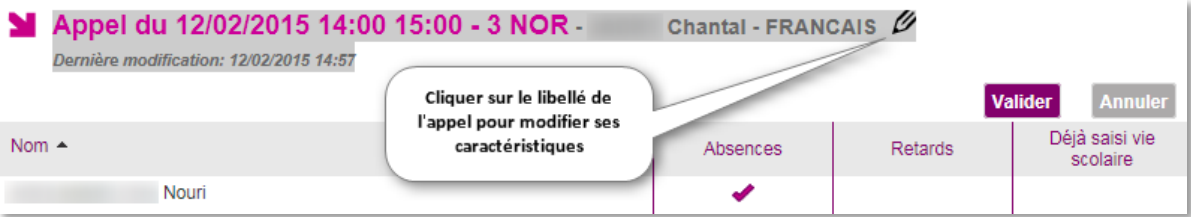

Le bandeau est ensuite remplacé par un pavé de saisie/modification des propriétés de l'appel.

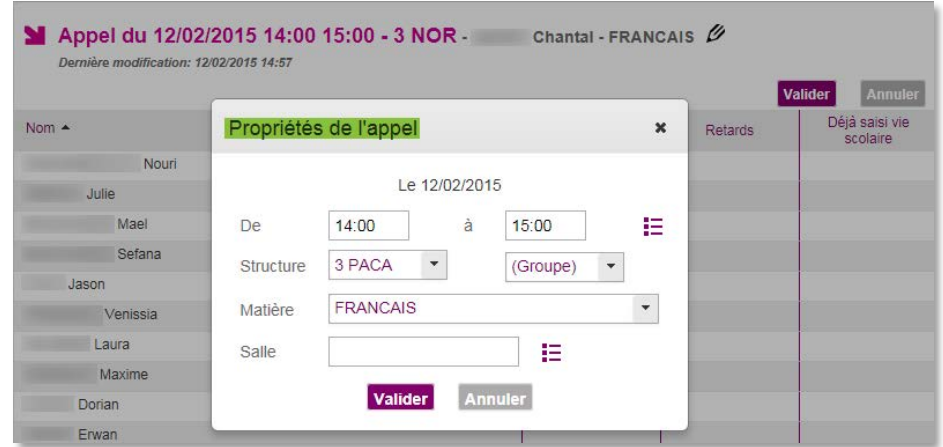

Les attributs de l'appel sont alors éditables et vous pouvez :

- $\checkmark$  Modifier l'heure de début et de fin de l'appel ;
- $\checkmark$  Modifier la division, ou éventuellement le groupe associé ;
- $\checkmark$  Modifier la salle (à partir d'une liste, cas avec emploi du temps) ou la saisir ;
- $\checkmark$  Modifier la matière parmi les disciplines enseignées.

A La liste d'élève sera modifiée et votre saisie antérieure sera perdue. Voulez-vous continuer ?

 En cas de modification de la structure ou du groupe, la saisie de l'appel est supprimée après un message de confirmation : Changer structure

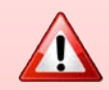

- Oui Non
- Un enseignant ne peut modifier que les appels qu'il **a lui-même créé** ;
- Un enseignant ne peut pas modifier un appel **trop loin dans le passé** (*délai paramétrable par le chef d'établissement. Il est, par défaut, d'1 heure)* **;**
- Un enseignant peut modifier un appel (propriétés et évènements) **uniquement** si aucun des évènements de l'appel **n'a été validé par la vie scolaire** ;
- Le champ « Observation générale » est toutefois **modifiable sur le jour** en cours, sans contrainte d'heure ni d'action de validation par la vie scolaire.
- Le nom de l'enseignant et le jour ne sont pas modifiables ;
- Si l'appel en cours est déjà fait, la mention « Votre appel a bien été enregistré à HH :MM » est affiché sous le libellé de l'appel ;
- Le libellé de l'appel rappelle les caractéristiques de l'appel en cours (saisi ou pas) ;
- Le bandeau de caractéristique de l'appel permet d'afficher les propriétés de l'appel et de modifier ses caractéristiques.

## <span id="page-15-0"></span>**5) Supprimer un appel saisi**

Depuis la liste des appels, cliquer sur le bouton « supprimer » en face d'un appel « saisi ». **M** Appels

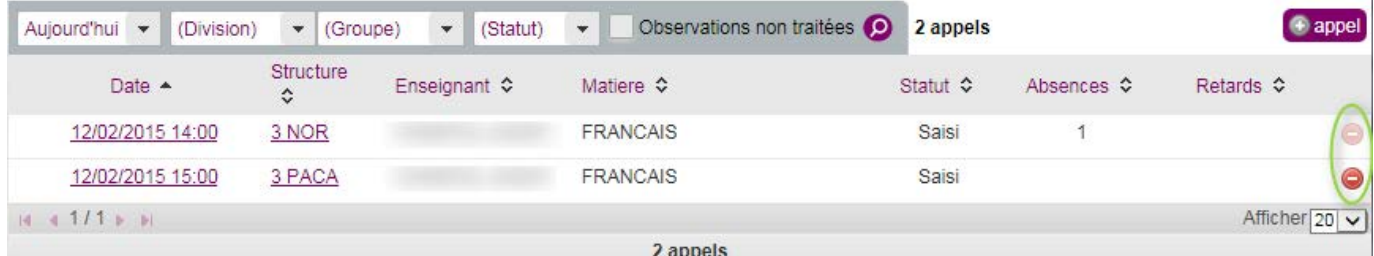

L'appel est supprimé après confirmation de la suppression.

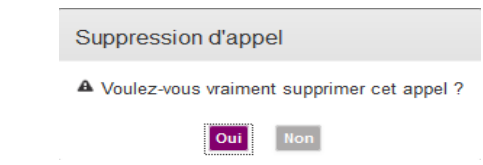

- La suppression d'un appel saisi est **réservée aux enseignants** ;
- Un enseignant ne peut supprimer que les **appels qu'il a lui-même créé** ;
- Un enseignant ne peut supprimer un appel que si **aucune absence ni retard de l'appel n'est validé par la vie scolaire** ;

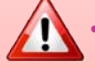

- L'enseignant ne peut pas supprimer **un appel trop loin dans le passé** ;
- [date/heure actuelle < date/heure de fin de cours + délai paramétrable (par défaut 1heure)] ;
- La suppression d'un appel (par un enseignant), **rend visibles le ou les appels non saisis** préalablement **masqués**.

## <span id="page-16-0"></span>**6) Saisie des absences et retards**

Une fois sur un appel attendu, ou après avoir saisi les critères d'un appel dans le cas d'un ajout, ou après avoir cliqué sur un appel déjà saisi dans le cas d'une modification, vous pouvez commencer la saisie des absences et/ou retards.

Il est rappelé que l'appel réalisé par un enseignant est le **constat « brut »** de la présence ou de l'absence des élèves. C'est aux équipes de vie scolaire qu'il revient d'assurer la validation des absences et retards saisis, **par recoupement avec les informations dont ils disposent** (dispenses…).

L'écran suivant avec la liste des élèves de la structure sélectionnée est alors affiché.

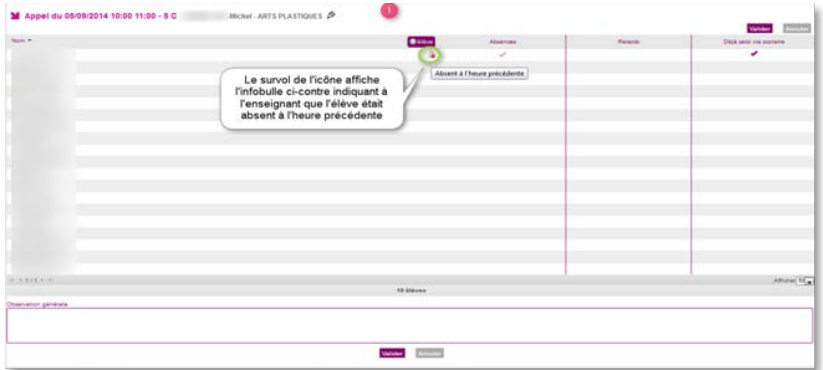

Un simple clic avec la souris dans la colonne correspondant à l'évènement, Absences ou Retards, en face du nom de l'élève permet la saisie de l'événement.

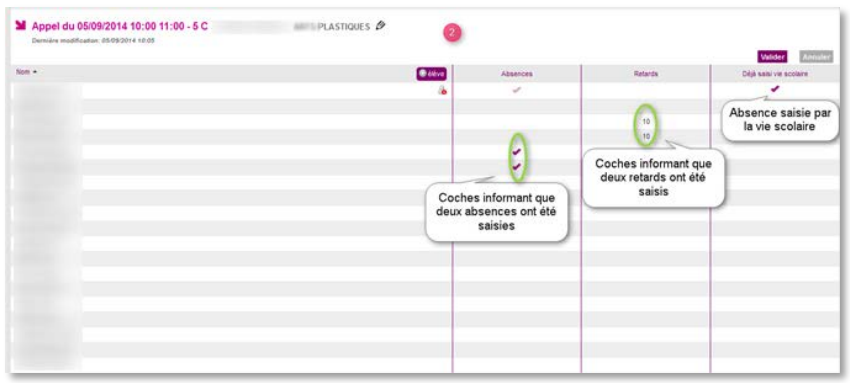

L'enseignant, s'il le souhaite, peut saisir une observation liée à son appel ou son cours.

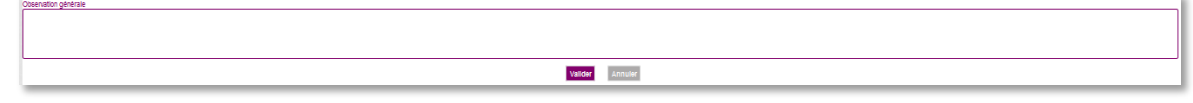

Le bouton Valider, permet de valider les saisies.

Ce champ est toutefois modifiable sur le jour en cours, sans contrainte d'heure, ni suite à une action de validation des évènements «enseignant » par la vie scolaire.

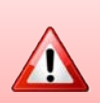

A

La CNIL précise que **« Ces informations ne comportent pas d'appréciation subjective ni ne font apparaître, directement ou indirectement, des données de santé, les origines raciales, les opinions politiques, philosophiques ou religieuses, les appartenances syndicales ou les mœurs de l'élève ou de ses responsables légaux ».**

# <span id="page-17-0"></span>**C. Onglet emploi du temps**

Une fois importé par le chef d'établissement, les emplois du temps sont consultables depuis l'onglet « emploi du temps ».

Par défaut, il s'agit de l'emploi du temps de la semaine en cours mais il est possible de choisir la semaine à consulter.

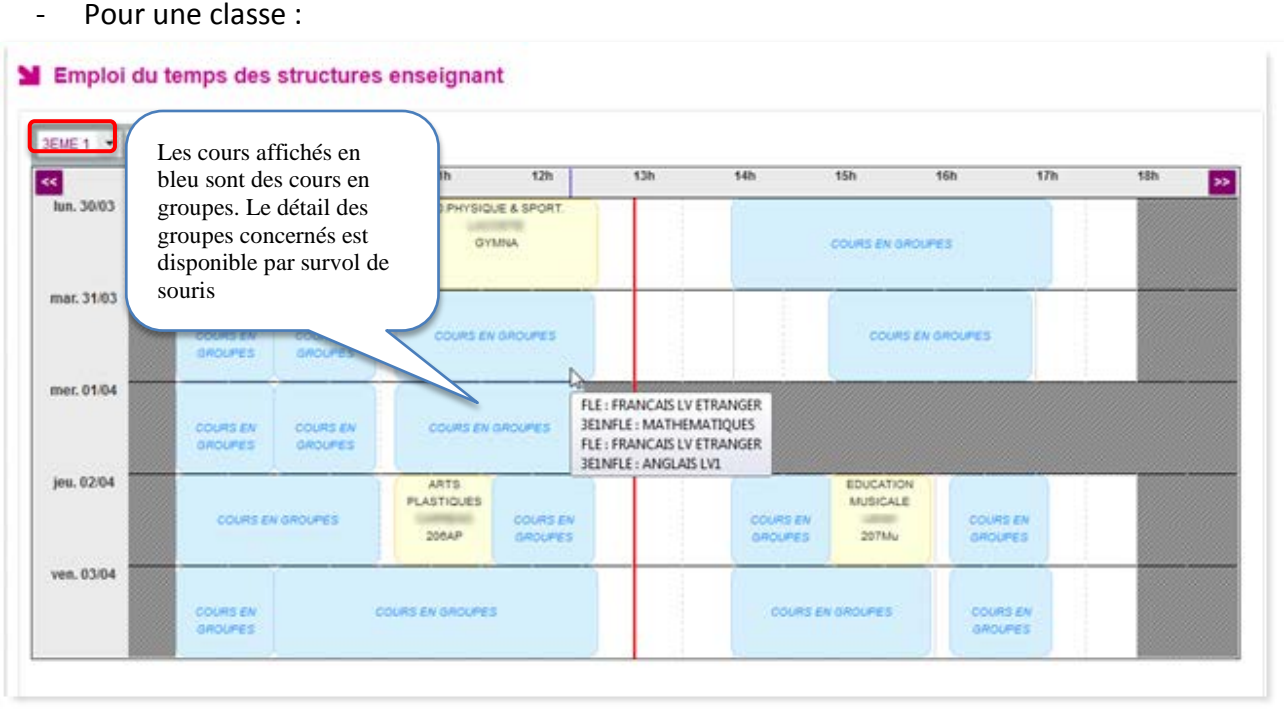

Pour un groupe :

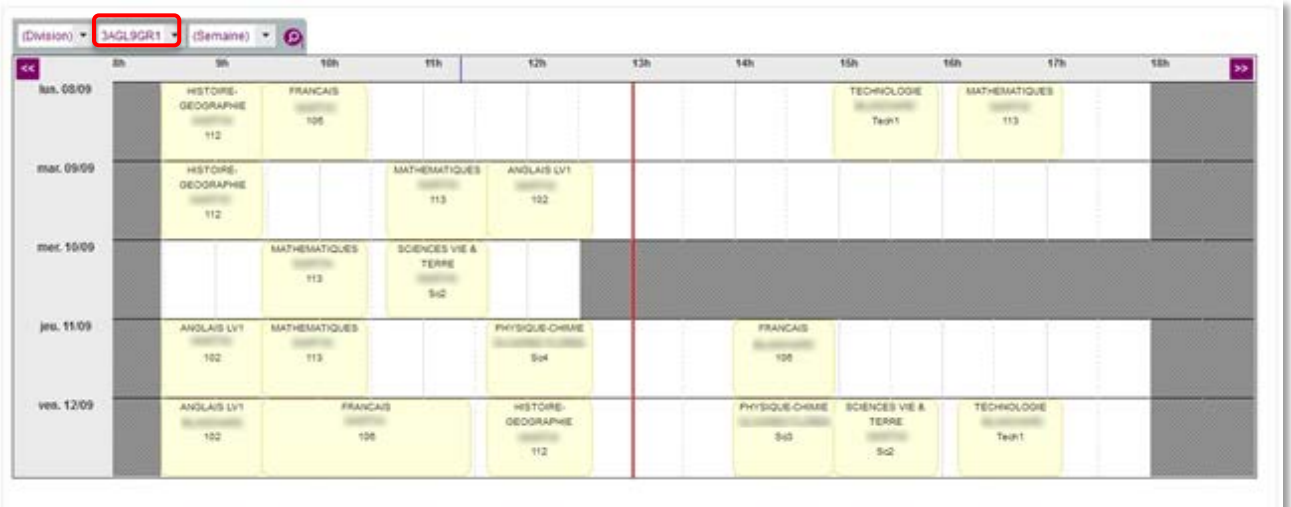

# <span id="page-18-0"></span>ANNEXES

# <span id="page-18-1"></span>*Historique des versions*

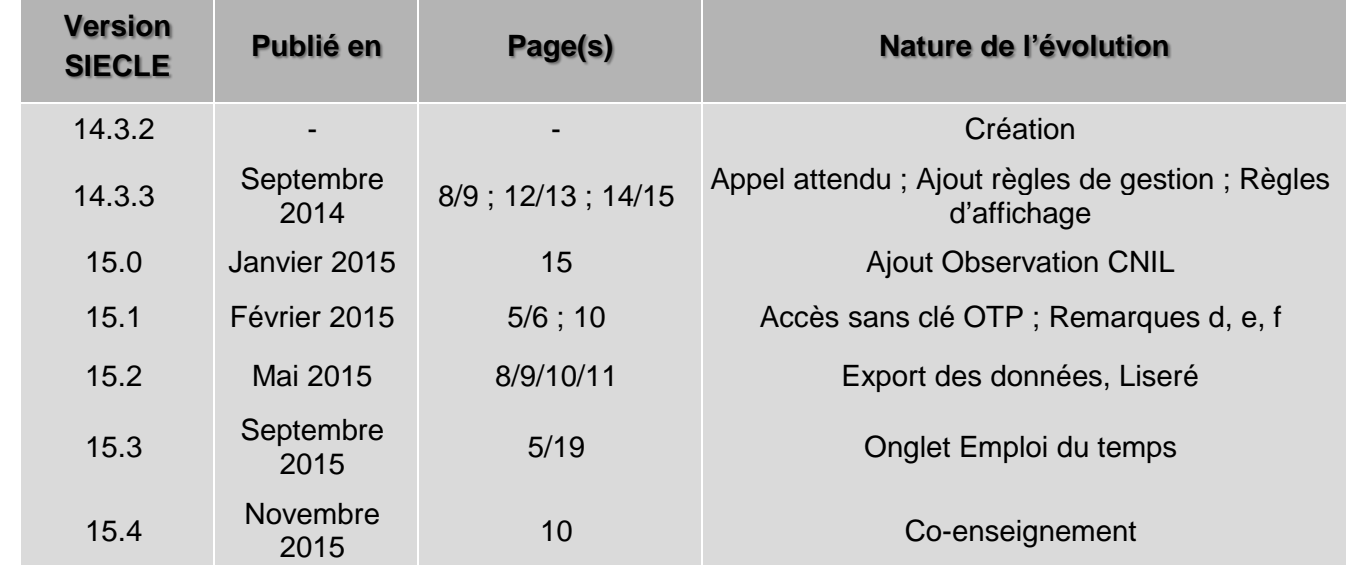